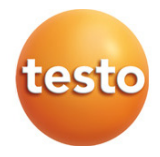

### Testo 868 - Wärmebildkamera

Bedienungsanleitung

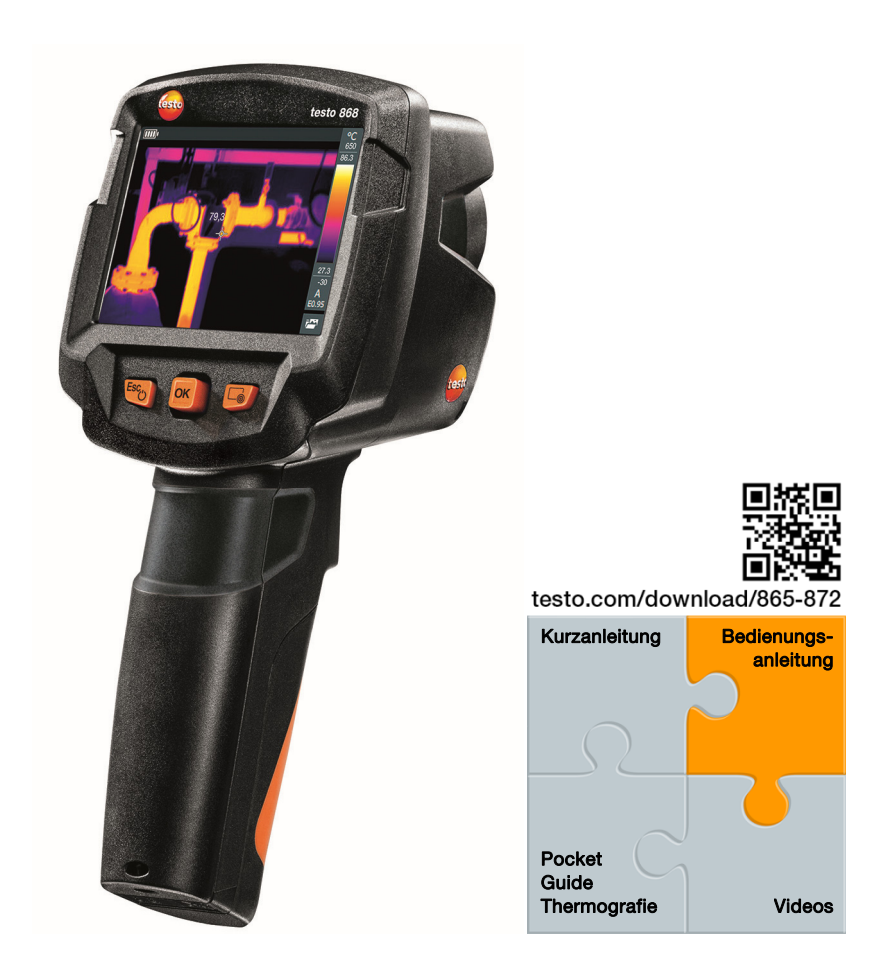

# Inhaltsverzeichnis

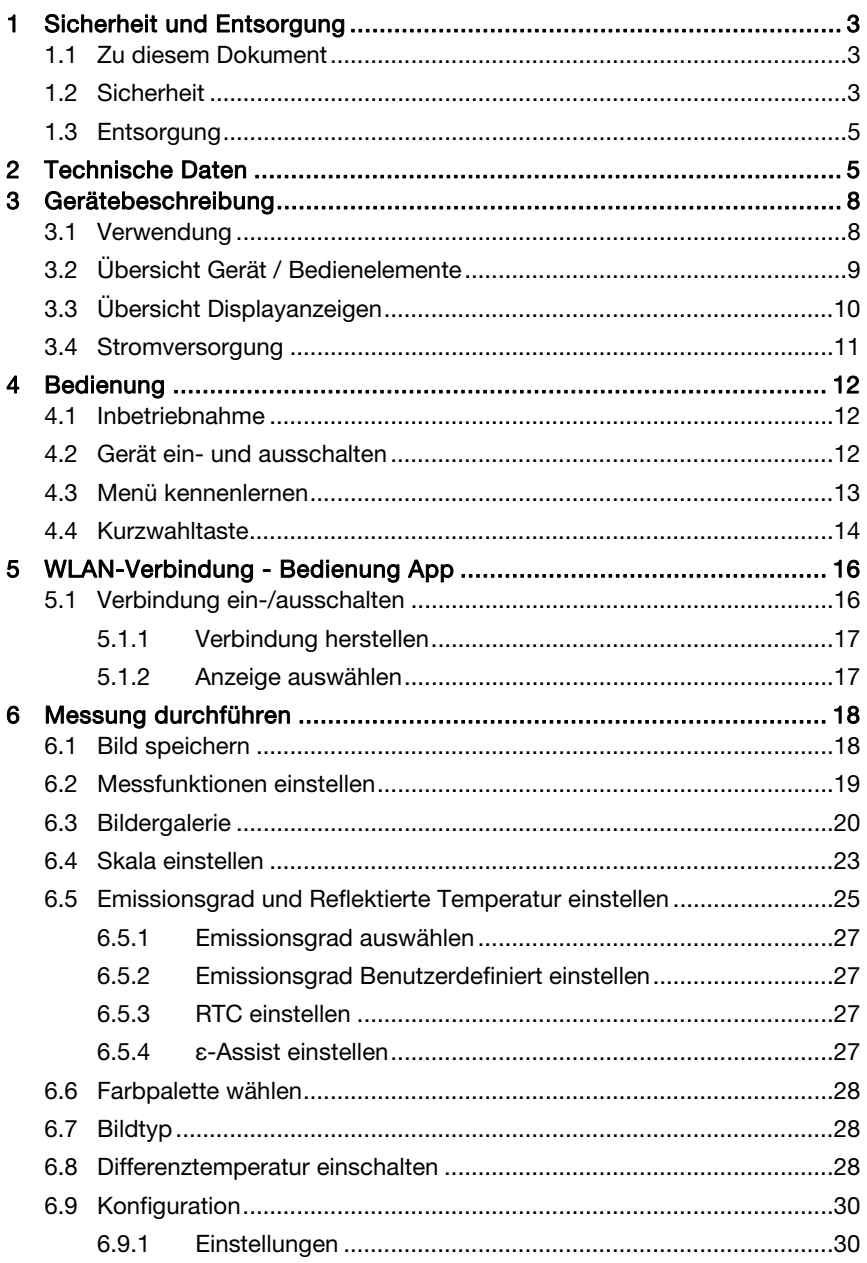

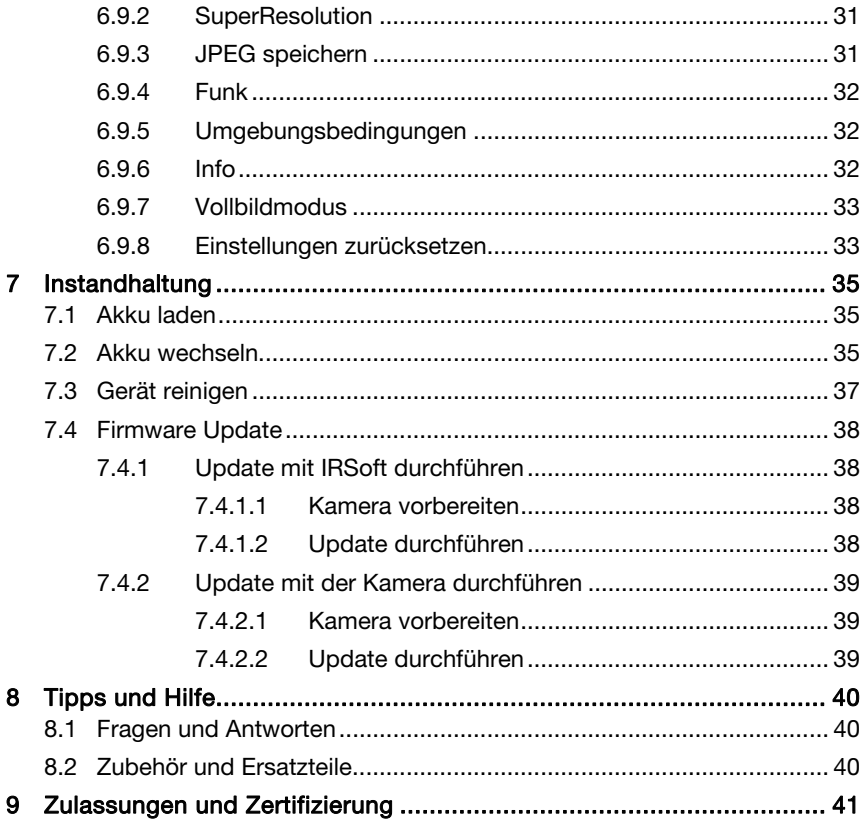

# 1 Sicherheit und Entsorgung

## 1.1 Zu diesem Dokument

- ∑ Die Bedienungsanleitung ist Bestandteil des Gerätes.
- Bewahren Sie diese Dokumentation griffbereit auf, um bei Bedarf nachschlagen zu können.
- ∑ Verwenden Sie stets das vollständige Original dieser Bedienungsanleitung.
- Lesen Sie diese Bedienungsanleitung aufmerksam durch und machen Sie sich mit dem Produkt vertraut, bevor Sie es einsetzen.
- ∑ Geben Sie diese Bedienungsanleitung an spätere Nutzer des Produktes weiter.
- ∑ Beachten Sie besonders die Sicherheits- und Warnhinweise, um Verletzungen und Produktschäden zu vermeiden.

# 1.2 Sicherheit

### Allgemeine Sicherheitshinweise

- ∑ Verwenden Sie das Produkt nur sach- und bestimmungsgemäß und innerhalb der in den technischen Daten vorgegebenen Parameter.
- Wenden Sie keine Gewalt an.
- Nehmen Sie das Gerät nicht in Betrieb, wenn es Beschädigungen am Gehäuse, Netzteil oder an angeschlossenen Leitungen aufweist.
- Auch von den zu messenden Objekten bzw. dem Messumfeld können Gefahren ausgehen. Beachten Sie bei der Durchführung von Messungen die vor Ort gültigen Sicherheitsbestimmungen.
- ∑ Lagern Sie das Produkt nicht zusammen mit Lösungsmitteln.
- Verwenden Sie keine Trockenmittel.
- ∑ Führen Sie nur die Wartungs- und Instandhaltungsarbeiten an diesem Gerät durch, die in dieser Dokumentation beschrieben sind. Halten Sie sich dabei an die vorgegebenen Handlungsschritte.
- Verwenden Sie nur Original-Ersatzteile von Testo.
- ∑ Dieses Gerät darf während des Betriebes nicht Richtung Sonne oder auf strahlungsintensive Quellen gerichtet werden (z. B. Objekte mit Temperaturen über 650 °C). Dies kann zu ernsthaften Schäden am Detektor

führen. Der Hersteller übernimmt für derartig bedingte Schäden am Mikrobolometer-Detektor keine Garantie.

#### Batterien und Akkus

- ∑ Die unsachgemäße Verwendung von Batterien und Akkus kann zu Zerstörung der Batterien und Akkus, Verletzungen durch Stromstöße, Feuer oder zum Auslaufen von chemischen Flüssigkeiten führen.
- ∑ Setzen Sie die mitgelieferten Batterien und Akkus nur entsprechend den Anweisungen in der Bedienungsanleitung ein.
- ∑ Schließen Sie die Batterien und Akkus nicht kurz.
- ∑ Nehmen Sie die Batterien und Akkus nicht auseinander und modifizieren Sie sie nicht.
- ∑ Setzen Sie die Batterien und Akkus nicht starken Stößen, Wasser, Feuer oder Temperaturen über 60 °C aus.
- Lagern Sie die Batterien und Akkus nicht in der Nähe von metallischen Gegenständen.
- ∑ Bei Kontakt mit Batterieflüssigkeit: Waschen Sie die betroffenen Regionen gründlich mit Wasser ab und konsultieren Sie gegebenenfalls einen Arzt.
- Verwenden Sie keine undichten oder beschädigten Batterien und Akkus.
- Laden Sie den Akku nur im Gerät oder in der empfohlenen Ladestation.
- ∑ Brechen Sie den Ladevorgang unverzüglich ab, falls dieser in der angegebenen Zeit nicht abgeschlossen sein sollte.
- ∑ Entnehmen Sie den Akku sofort aus dem Gerät, wenn er nicht ordnungsgemäß funktioniert oder Anzeichen von Überhitzung zeigt. Akku kann heiß sein!
- ∑ Entnehmen Sie den Akku bei längerem Nichtgebrauch aus dem Gerät, um eine Tiefentladung zu vermeiden.

#### Warnhinweise

Beachten Sie stets Informationen, die durch folgende Warnhinweise gekennzeichnet sind. Treffen Sie die angegebenen Vorsichtsmaßnahmen!

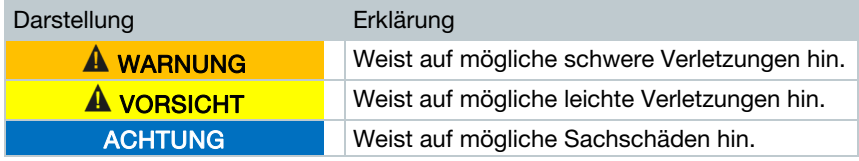

## 1.3 Entsorgung

- Entsorgen Sie defekte Akkus und leere Batterien entsprechend den gültigen gesetzlichen Bestimmungen.
- ∑ Führen Sie das Produkt nach Ende der Nutzungszeit der getrennten Sammlung für Elektro- und Elektronikgeräte zu (lokale Vorschriften beachten) oder geben Sie das Produkt an Testo zur Entsorgung zurück.

## 2 Technische Daten

### Bildleistung Infrarot

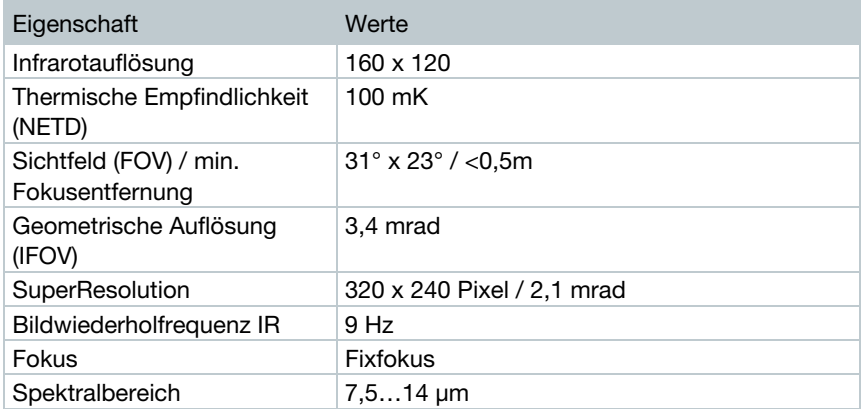

### Bildleistung Visuell

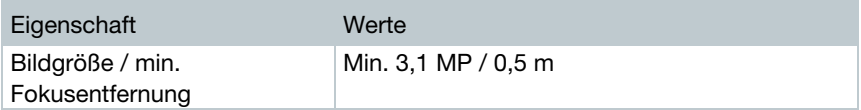

### Bilddarstellung

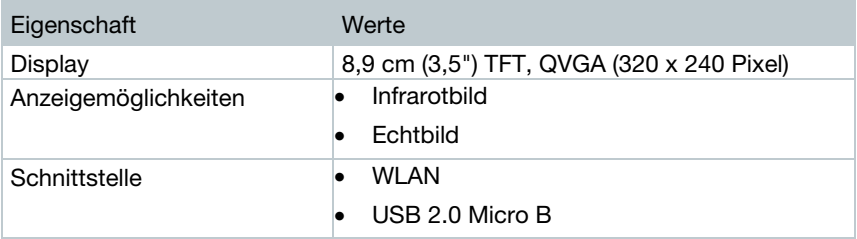

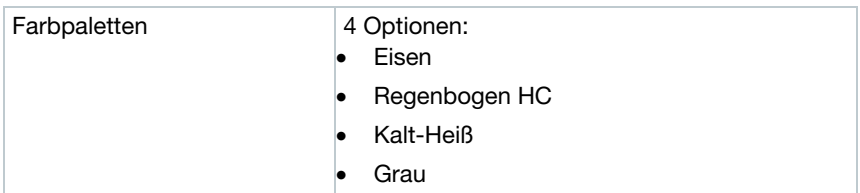

#### **Messung**

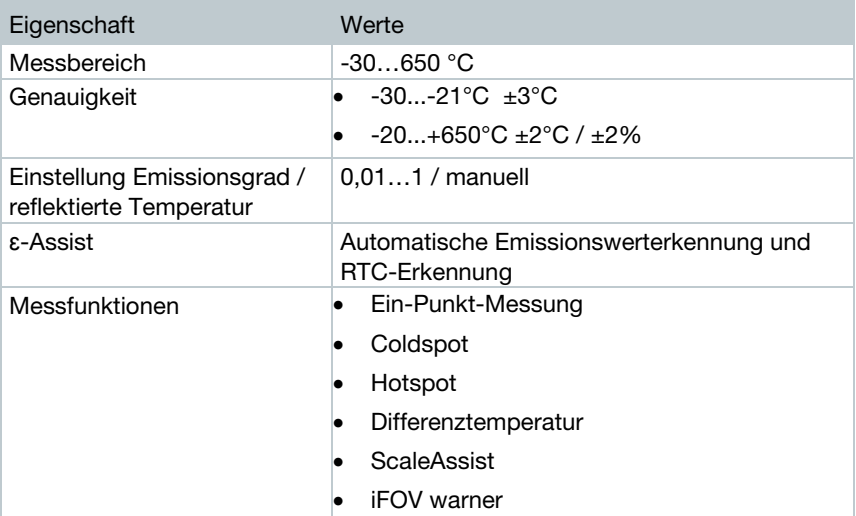

### Digitalkamera

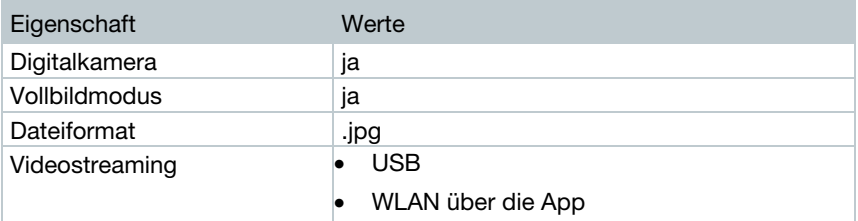

### Bildspeicherung

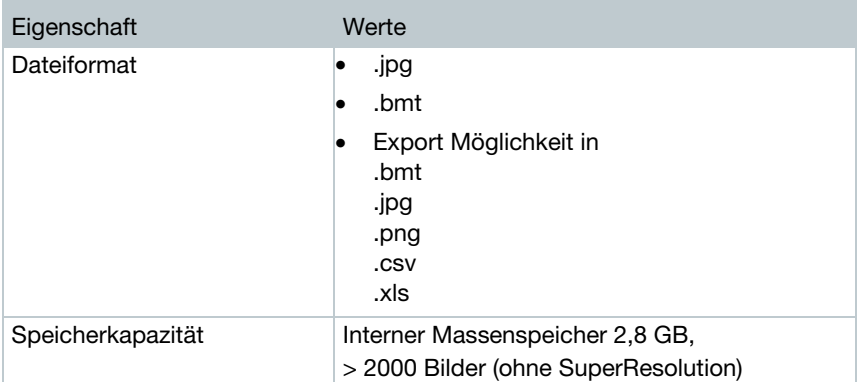

### **Stromversorgung**

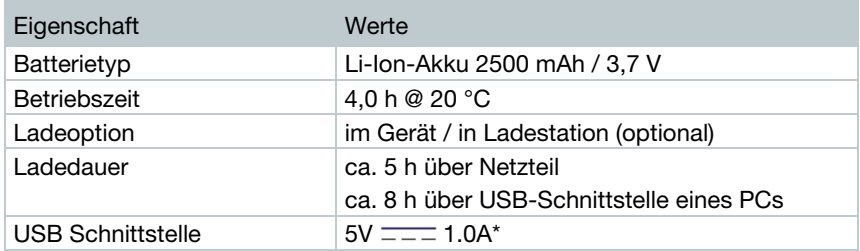

 $* = -$  Gleichstrom

### Umgebungsbedingungen

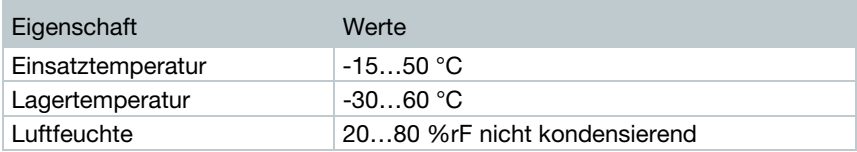

### Physikalische Kenndaten

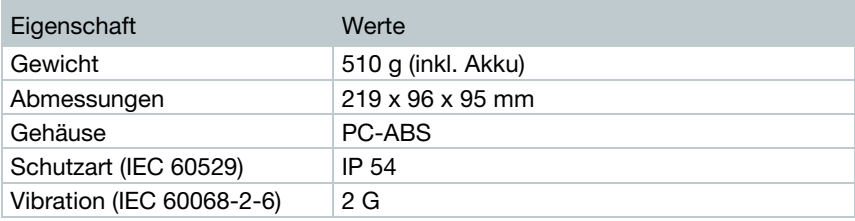

### Normen, Prüfungen

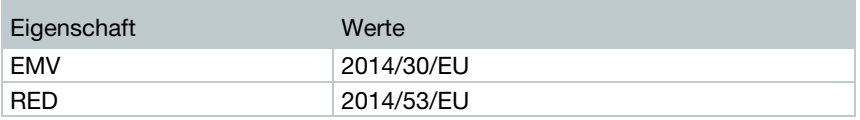

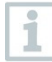

Die EU- Konformitätserklärung finden Sie auf der testo Homepage www.testo.com unter den produktspezifischen Downloads.

# 3 Gerätebeschreibung

## 3.1 Verwendung

Die testo 868 ist eine handliche und robuste Wärmebildkamera. Sie ermöglicht Ihnen die berührungslose Ermittlung und Darstellung der Temperaturverteilung von Oberflächen.

### Anwendungsgebiete

- Gebäudeinspektion: Energetische Beurteilung von Gebäuden (Heizungs-, Lüftungs-, Klima-Handwerk, Haustechniker, Ingenieurbüros, Sachverständige)
- ∑ Produktionsüberwachung / Qualitätssicherung: Überwachung von Fertigungsprozessen
- ∑ Vorbeugende Wartung / Instandhaltung: Elektrische und mechanische Inspektion von Anlagen und Maschinen

## 3.2 Übersicht Gerät / Bedienelemente

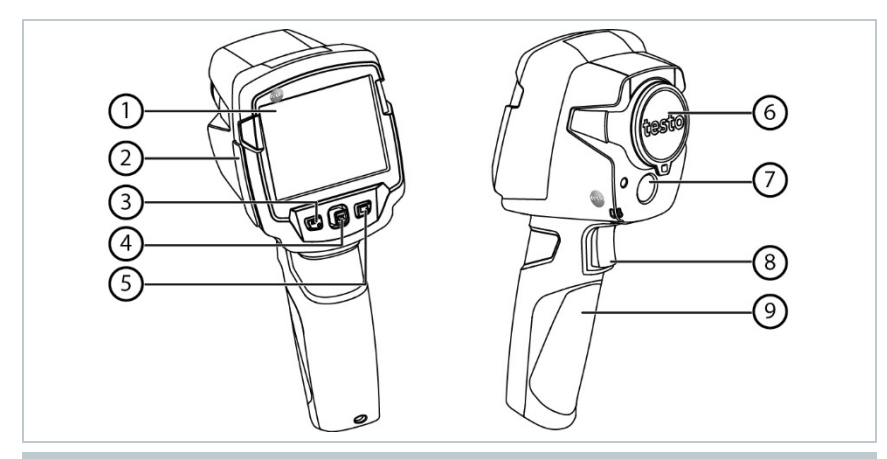

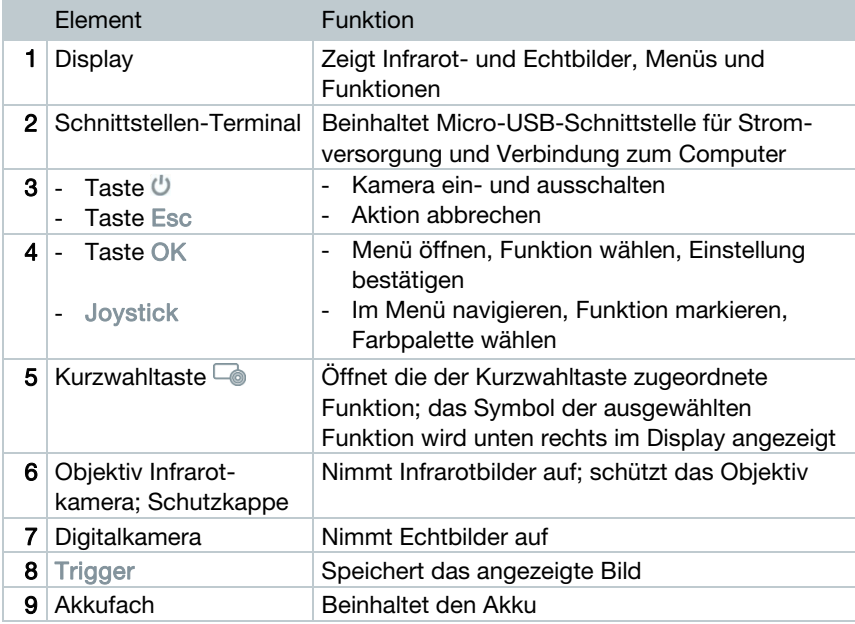

# 3.3 Übersicht Displayanzeigen

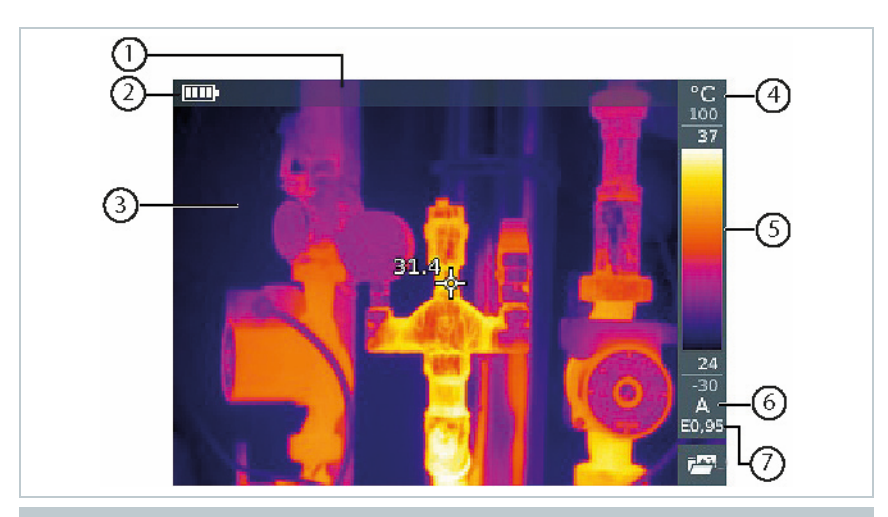

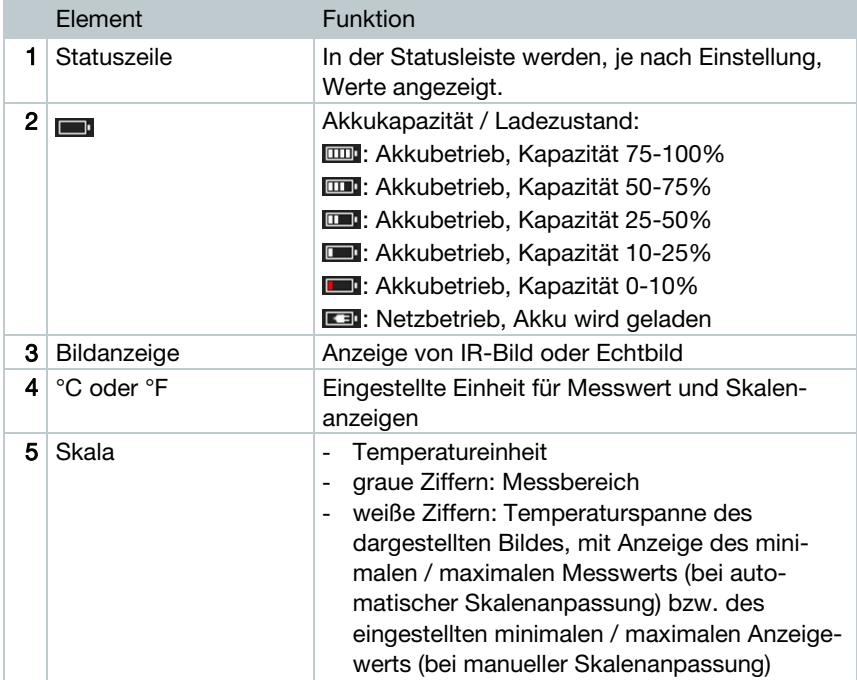

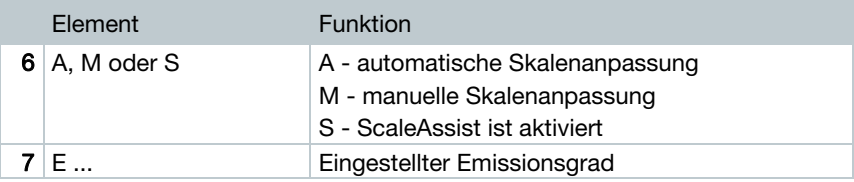

## 3.4 Stromversorgung

Die Stromversorgung des Geräts erfolgt über einen wechselbaren Akku oder das mitgelieferte Netzteil (Akku muss eingelegt sein).

Bei angeschlossenem Netzteil erfolgt die Stromversorgung automatisch über das Netzteil und der Akku wird geladen (nur bei Umgebungstemperaturen von 0 bis 40 °C).

Ist das Gerät über die USB-Schnittstelle mit einem PC verbunden und ausgeschaltet, wird der Akku über die USB-Schnittstelle geladen.

Das Laden des Akkus ist auch mit einer Ladestation möglich (Zubehör).

Zur Erhaltung der Systemdaten während einer Stromunterbrechung (z. B. bei einem Akkuwechsel) ist das Gerät mit einer Pufferbatterie ausgestattet.

# 4 Bedienung

## 4.1 Inbetriebnahme

Bitte beachten Sie hierzu die mitgelieferte Inbetriebnahmeanleitung 1st steps testo 868 (0970 8652).

## 4.2 Gerät ein- und ausschalten

### Kamera einschalten

1 - Schutzkappe vom Objektiv nehmen.

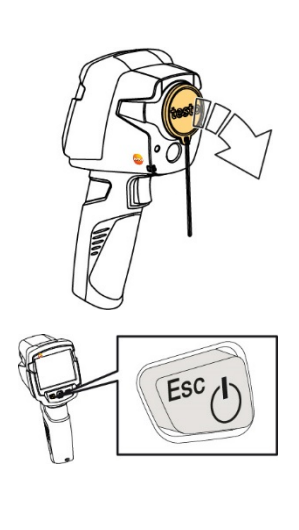

- $2$   $\theta$  drücken.
- Die Kamera startet.
- Der Startbildschirm erscheint auf dem Display.

Zur Gewährleistung der Messgenauigkeit führt die Kamera ca. alle 60 s einen automatischen Nullpunktabgleich durch. Dies ist hörbar an einem "Klacken". Das Bild bleibt dabei einen kurzen Moment stehen. Während der Aufwärmzeit der Kamera (Dauer ca. 90 Sekunden) erfolgt der Nullpunktabgleich häufiger.

Während der Aufwärmzeit wird keine Messgenauigkeit gewährleistet. Zur Indikation kann das Bild bereits herangezogen und gespeichert werden.

ĺ

### Kamera ausschalten

- $1$   $\bigcup$  gedrückt halten, bis der Laufbalken durchgelaufen ist.
- Das Display erlischt.
- Die Kamera ist ausgeschaltet.

## 4.3 Menü kennenlernen

1 - OK drücken, um Menü zu öffnen.

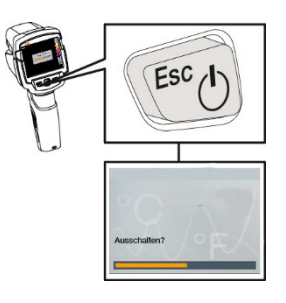

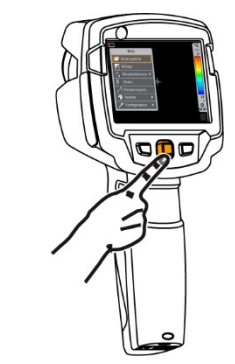

 $2$  - Joystick nach unten / oben bewegen, um Funktion zu markieren (orange umranden).

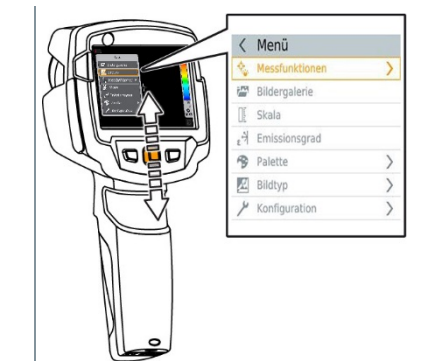

3 - OK drücken, um Funktion zu wählen.

- 3.1 Joystick nach rechts bewegen, um Untermenü (gekennzeichnet mit >) zu öffnen.
	- zum Hauptmenü zurückkehren:
		- o Joystick nach links bewegen oder
		- o Joystick auf die Menüzeile bewegen und OK drücken.

## 4.4 Kurzwahltaste

Die Kurzwahltaste ist eine weitere Navigationsmöglichkeit, mit der Sie bestimmte Funktionen mit nur einem Tastendruck aufrufen können.

### Beschreibung des Kurzwahlmenüs

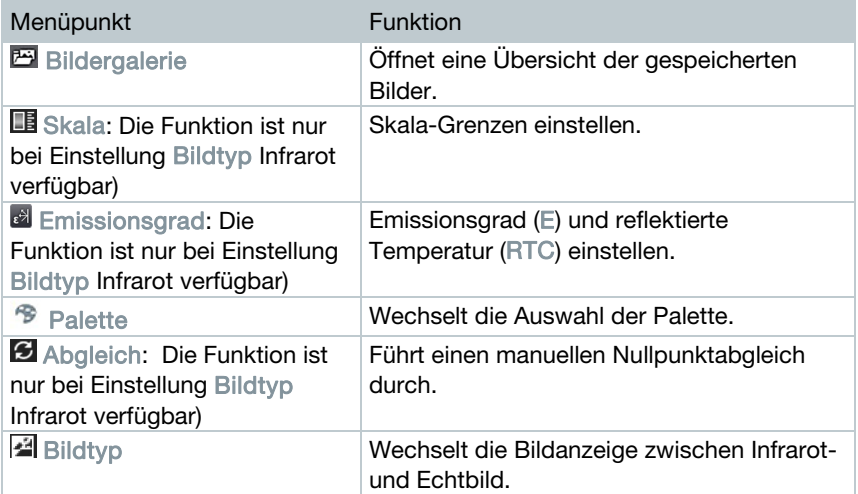

### Belegung ändern

- $1$  Joystick nach rechts bewegen.
- Das Auswahlmenü Taste belegen erscheint.

Die aktivierte Funktion ist mit einem Punkt ( ) gekennzeichnet.

 $2$  - Joystick nach oben / unten bewegen, bis der gewünschte Menüpunkt orange umrandet ist.

- OK drücken

- Die Kurzwahltaste ist mit dem ausgewählten Menüpunkt belegt.
- Das Symbol der ausgewählten Funktion wird unten rechts im Display angezeigt.

#### Kurzwahltaste verwenden

- 1  $\Box$  drücken.
- Die Funktion, mit der die Kurzwahltaste belegt ist, wird ausgeführt.

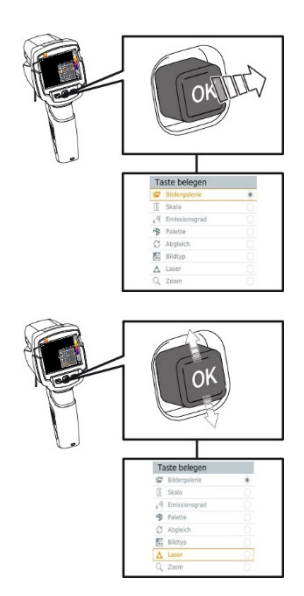

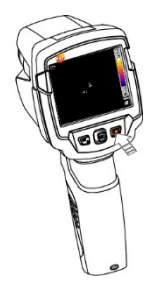

# 5 WLAN-Verbindung - Bedienung App

## 5.1 Verbindung ein-/ausschalten

Um eine Verbindung via WLAN herstellen zu können benötigen Sie ein Tablet oder Smartphone auf dem Sie die Testo-App Thermography App bereits installiert haben.

Die App erhalten Sie für iOS Geräte im AppStore oder für Android-Geräte im Play Store.

Kompatibilität:

i

Erfordert iOS 8.3 oder neuer / Android 4.3 oder neuer

- Menü öffnen.
- $2$  Joystick nach unten bewegen und Konfiguration auswählen.
	- OK drücken oder Joystick nach rechts bewegen.
- 3 Joystick nach unten bewegen und Funk auswählen.
	- OK drücken oder Joystick nach rechts bewegen.
- 4 WLAN auswählen und OK drücken um zu aktivieren (Haken erscheint, wenn WLAN aktiviert ist).

Während WLAN aktiviert ist, ist der Zugriff auf die Bildergalerie nicht möglich.

### Symbolerklärung WLAN

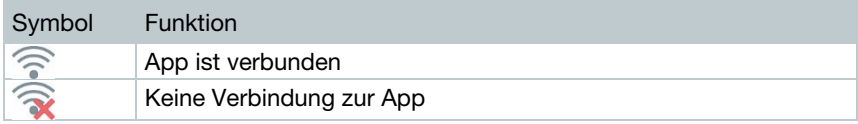

### 5.1.1 Verbindung herstellen

- Bei der Wärmebildkamera ist WLAN aktiviert.
- 1 Smartphone/Tablet -> Einstellungen -> WLAN Settings -> Kamera wird mit Seriennummer angezeigt und kann ausgewählt werden.
- 2 Verbinden drücken.
- Die WLAN-Verbindung mit der Wärmebildkamera wird hergestellt.

### 5.1.2 Anzeige auswählen

### Zweites Display

- Die WLAN Verbindung mit der Wärmebildkamera besteht.
- 1 Auswahl -> 2nd Display
- Die Anzeige vom Display der Wärmebildkamera wird auf dem Display Ihres mobilen Endgerätes dargestellt.

#### Remote

- Die WLAN Verbindung mit der Wärmebildkamera besteht.
- 1 | Auswahl -> Remote
- Die Anzeige vom Display der Wärmebildkamera wird auf dem Display Ihres mobilen Endgerätes dargestellt. Über das mobile Endgerät kann die Wärmebildkamera gesteuert und Einstellungen vorgenommen werden.

#### Galerie

- Die WLAN Verbindung mit der Wärmebildkamera besteht.
- Auswahl -> Galerie
- Die gespeicherten Bilder werden angezeigt und können verwaltet werden.

## 6 Messung durchführen

### **ACHTUNG**

Hohe Wärmeeinstrahlung (z. B. durch Sonne, Feuer, Öfen) Beschädigung des Detektors!

**-** Kamera nicht auf Objekte mit Temperaturen > 650 °C richten.

### Ideale Rahmenbedingungen

- ∑ Bauthermografie, Untersuchung der Gebäudehülle: Deutliche Temperaturdifferenz zwischen Innen und Außen (ideal: ≥ 15 °C / ≥ 27 °F) erforderlich.
- ∑ Konstante Wetterbedingungen, keine intensive Sonneneinstrahlung, kein Niederschlag, kein starker Wind.
- ∑ Zur Gewährleistung höchster Genauigkeit benötigt die Kamera nach dem Einschalten eine Angleichzeit von 10 Minuten.

### Wichtige Kameraeinstellungen

- ∑ Emissionsgrad und reflektierte Temperatur müssen korrekt eingestellt sein, wenn eine exakte Temperaturbestimmung erfolgen soll. Bei Bedarf ist eine nachträgliche Anpassung über die PC-Software möglich.
- ∑ Bei aktivierter Auto-Skalierung wird die Farbskala fortlaufend an die Min.- / Max.- Werte des aktuellen Messbildes angepasst. Dadurch ändert sich auch die Farbe fortlaufend, die einer bestimmten Temperatur zugeordnet ist! Um mehrere Bilder anhand der Farbgebung vergleichen zu können, muss die Skalierung manuell auf feste Werte eingestellt werden, oder nachträglich mit Hilfe der PC-Software auf einheitliche Werte angepasst werden.

## 6.1 Bild speichern

- 1 Trigger drücken.
- ▶ Das Bild wird automatisch gespeichert.
- Unabhängig vom eingestellten Bildtyp wird ein Infrarotbild mit angehängtem Echtbild gespeichert.

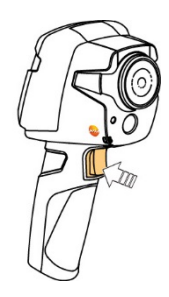

Wenn eine höhere Auflösung gewünscht wird: Im Menü unter Konfiguration -> SuperResolution wählen, für viermal mehr Messwerte.

## 6.2 Messfunktionen einstellen

1 - Untermenü Messfunktionen öffnen.

Das Untermenü mit den Messfunktionen öffnet sich:

- Pixelmarkierung:
	- o Ein-Punkt-Messung: Der Temperaturmesspunkt in der Bildmitte wird mit einem weißen Fadenkreuz markiert und der Wert wird angezeigt.
	- o Coldspot, Hotspot: Der niedrigste bzw. höchste Temperaturmesspunkt wird mit einem blauen bzw. roten Fadenkreuz markiert und der Wert wird angezeigt.
- Messbereich: Auswahl zwischen zwei Temperaturbereichen.
- ∑ Differenztemperatur: Ermittelt die Differenz zwischen zwei Temperaturen.
- IFOV: Der IFOV-Warner zeigt an, was aus einem bestimmten Abstand präzise gemessen werden kann.
- 2 Joystick nach oben / unten bewegen, um die gewünschte Funktion zu markieren und dann OK drücken.

## 6.3 Bildergalerie

Gespeicherte Bilder können angezeigt, analysiert oder gelöscht werden.

### Dateinamen

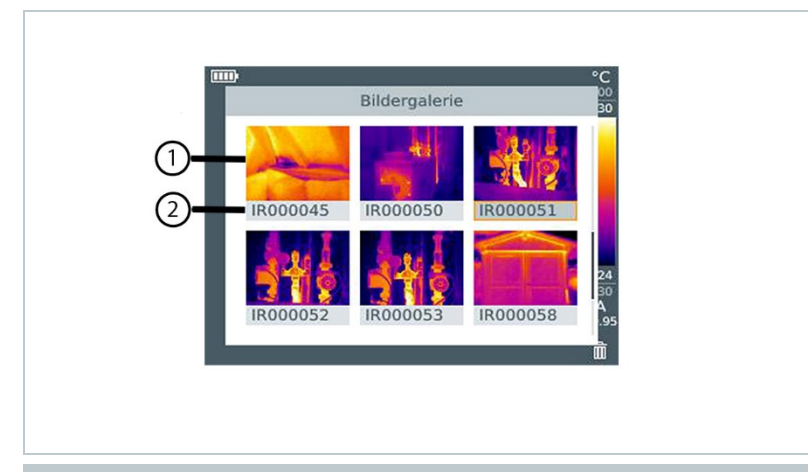

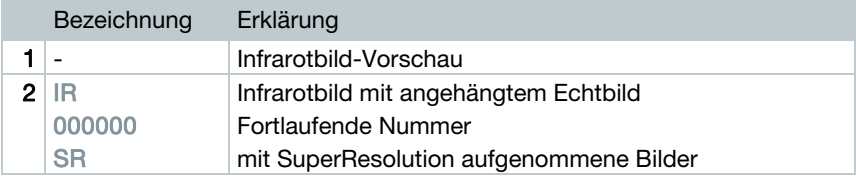

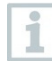

Die Dateinamen können über den PC, z. B. im Windows Explorer, geändert werden.

### Gespeichertes Bild anzeigen

In der Bildergalerie können die gespeicherten Bilder betrachtet und analysiert werden.

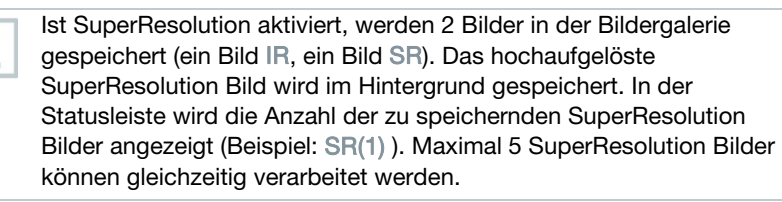

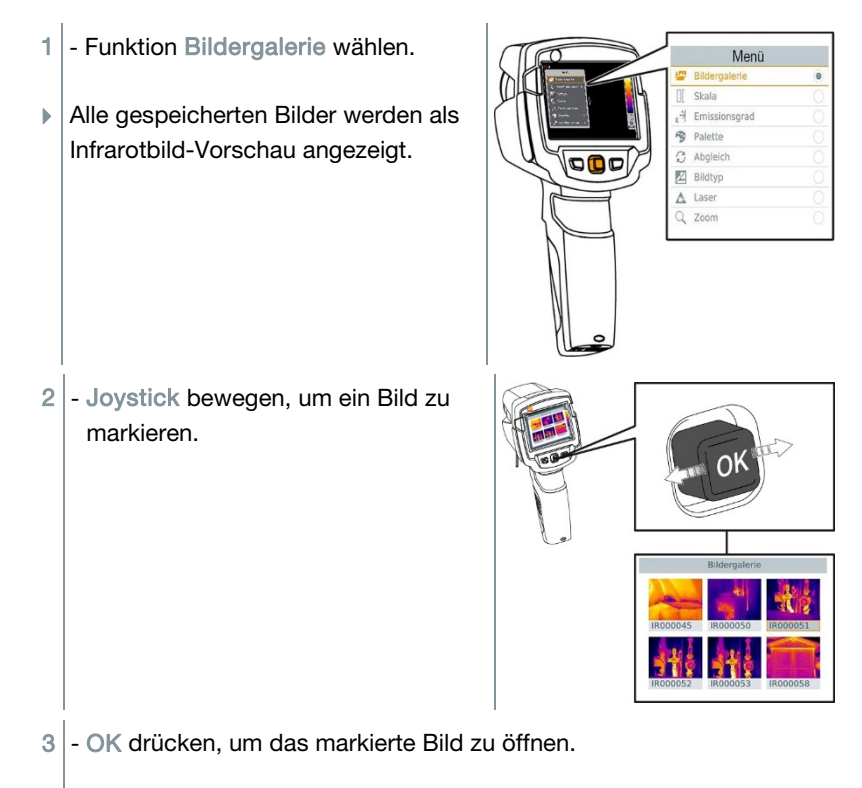

▶ Das Bild wird angezeigt.

### Bild analysieren

Mit den Messfunktionen Ein-Punkt-Messung, Hotspot, Coldspot und Differenztemperatur können gespeicherte Bilder analysiert werden. Das Fadenkreuz, welches den Messpunkt markiert, kann bei gespeicherten Bildern mit dem Joystick verschoben werden.

Zur Beschreibung der einzelnen Funktionen beachten Sie bitte die Informationen in den jeweiligen Kapiteln.

### Bild löschen

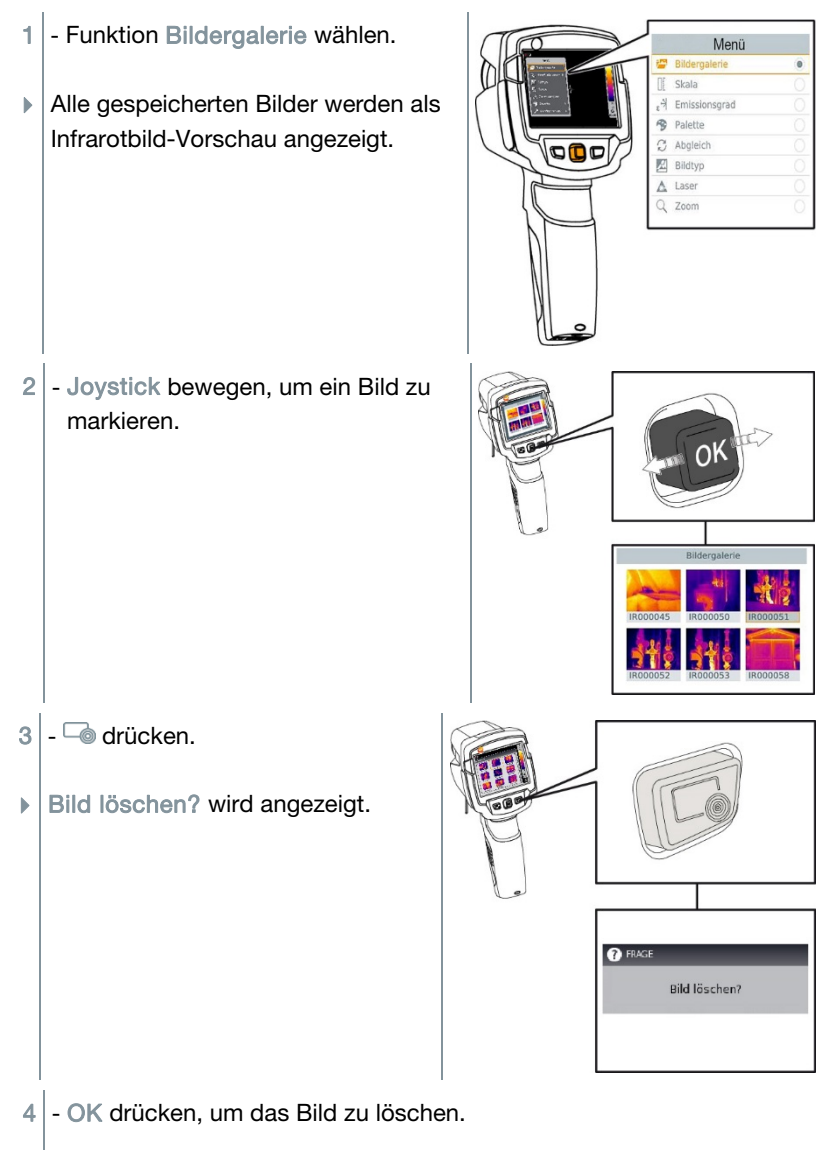

4.1 - Esc drücken, um den Vorgang abzubrechen.

## 6.4 Skala einstellen

i

Eine manuelle Skalierung kann anstelle der automatischen Skalierung (fortlaufende, automatische Anpassung an die aktuellen Min.- / Max.-Werte) aktiviert werden. Die Skalengrenzen können innerhalb des Messbereichs eingestellt werden.

Der aktivierte Modus wird rechts unten im Display angezeigt: A automatische Skalierung, M manuelle Skalierung und S OptiScale (ScaleAssist).

Autoskalierung passt die Skala fortlaufend an die Messwerte der Szene an, die einem Temperaturwert zugeordnete Farbe ändert sich. Bei manueller Skalierung werden feste Grenzwerte definiert, die einem Temperaturwert zugeordnete Farbe ist fixiert (wichtig für optische Bildvergleiche).

Die Skalierung hat Einfluss auf die Darstellung des Infrarotbildes im Display, aber keinen Einfluss auf die aufgenommenen Messwerte. Über Scale Assist wird, abhängig von der Innen- und Außentemperatur eine normierte Skala eingestellt.

### Automatische Skalierung einstellen

- 1 Funktion Skala wählen.
- $2$  Joystick nach oben oder unten bewegen, bis Auto markiert ist und dann OK drücken.
- Die automatische Skalierung wird aktiviert. A wird rechts unten im Display angezeigt.

### Manuelle Skalierung einstellen

Der untere Grenzwert, der Temperaturbereich (oberer und unterer Grenzwert gleichzeitig) und der obere Grenzwert können eingestellt werden.

- 1 Funktion Skala wählen.
- $2$  OK drücken.
- $3$  Im Modusmenü den Joystick nach oben / unten bewegen, bis Manuell markiert ist.
- 4 Joystick nach rechts bewegen, Min.Temp. (unterer Grenzwert) markieren.

- Joystick nach oben / unten bewegen, um den Wert einzustellen.

- 4.1 Joystick nach rechts bewegen, Min.Temp. (unterer Grenzwert) und Max.Temp. (oberer Grenzwert) markieren.
	- Joystick nach oben / unten bewegen, um die Werte einzustellen.
- 4.2 Joystick nach rechts bewegen, Max.Temp. (oberer Grenzwert) markieren.
	- Joystick nach oben / unten bewegen, um den Wert einzustellen.
- 4.3 Bei Bedarf: Joystick nach links bewegen, zurück zum Modusmenü.
	- $5$  OK drücken.
	- Die manuelle Skalierung wird aktiviert. M wird rechts unten im Display angezeigt.

#### ScaleAssist einstellen

Die Funktion ScaleAssist ermittelt eine darstellungsneutrale Skala in Abhängigkeit der Innen- und Außentemperatur. Diese Skaleneinteilung ist optional um Baumängel an Gebäuden zu erkennen.

- 1 Funktion Skala wählen.
- $2$  OK drücken.
- $3$  Im Modusmenü den Joystick nach oben / unten bewegen, bis ScaleAssist markiert ist.
- $4$  Joystick nach rechts bewegen, Temp. In (Innentemperatur) markieren.
	- Joystick nach oben / unten bewegen, um den Wert einzustellen.
- 5 Joystick nach rechts bewegen, Temp. Out (Außentemperatur) markieren.
	- Joystick nach oben / unten bewegen, um den Wert einzustellen.
- $6$  Bei Bedarf: Joystick nach links bewegen, zurück zum Modusmenü.
- 7 ScaleAssist aktivieren: Ok drücken.
- Die manuelle Skalierung wird aktiviert. S wird rechts unten im Display angezeigt.

## 6.5 Emissionsgrad und Reflektierte Temperatur einstellen

Die Funktion ist nur bei Einstellung Bildtyp Infrarotbild verfügbar.

Es kann zwischen einem benutzerdefinierten Emissionsgrad und 8 Materialien mit fest hinterlegtem Emissionsgrad gewählt werden. Die reflektierte Temperatur (RTC) kann individuell eingestellt werden.

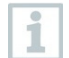

Mit Hilfe der PC-Software können andere Materialien aus einer vorgegebenen Liste in das Gerät eingespielt werden.

### Hinweise zum Emissionsgrad:

Der Emissionsgrad beschreibt die Fähigkeit eines Körpers, elektromagnetische Strahlung auszusenden. Diese ist materialspezifisch und muss für korrekte Messergebnisse angepasst werden.

Nichtmetalle (Papier, Keramik, Gips, Holz, Farben und Lacke), Kunststoffe und Lebensmittel besitzen einen hohen Emissionsgrad, das heißt die Oberflächentemperatur lässt sich sehr gut mittels Infrarot messen.

Blanke Metalle und Metalloxide sind aufgrund ihres niedrigen bzw. uneinheitlichen Emissionsgrades nur bedingt für die Infrarot-Messung geeignet, es muss mit größeren Messungenauigkeiten gerechnet werden. Abhilfe schaffen emissionsgraderhöhende Beschichtungen wie z. B. Lack oder Emissions-Klebeband (Zubehör: 0554 0051), die auf das Messobjekt aufgebracht werden.

Die folgende Tabelle nennt typische Emissionsgrade wichtiger Materialien. Diese Werte können als Orientierung bei der benutzerdefinierten Einstellungen verwendet werden.

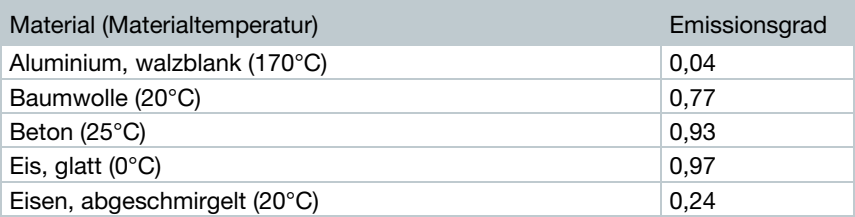

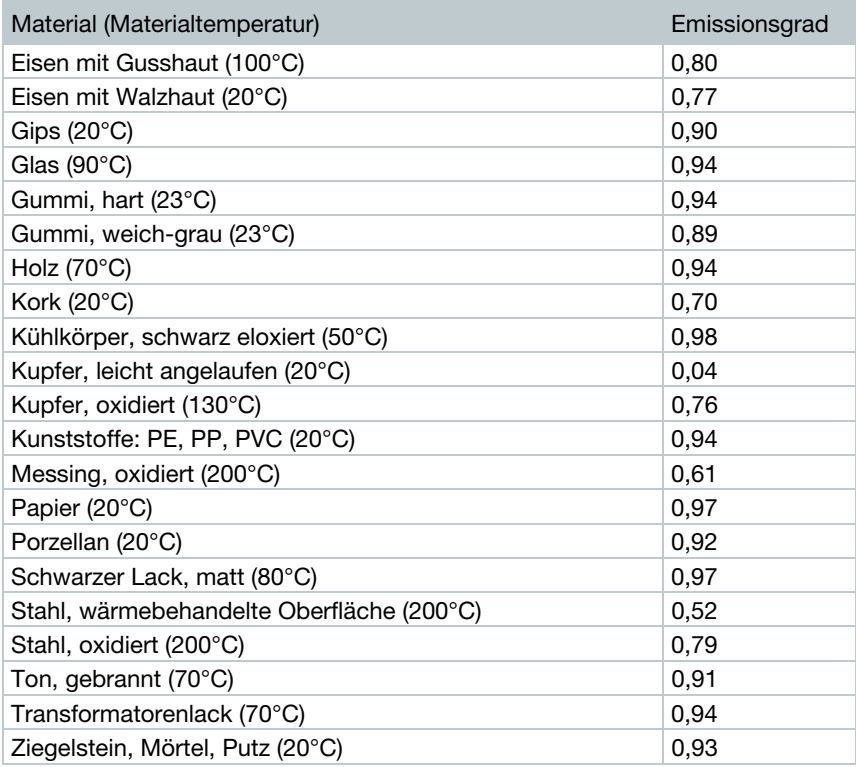

### Hinweise zur Reflektierten Temperatur:

Mit Hilfe dieses Korrekturfaktors wird die Reflexion aufgrund niedrigen Emissionsgrades herausgerechnet und so die Genauigkeit der Temperaturmessung mit Infrarot-Messgeräten verbessert. In den meisten Fällen entspricht die reflektierte Temperatur der Umgebungsluft-Temperatur. Nur wenn stark strahlende Objekte mit viel niedrigerer Temperatur (z. B. wolkenloser Himmel bei Außenaufnahmen) oder mit viel höherer Temperatur (z. B. Öfen oder Maschinen) in der Nähe des Messobjekts sind, sollte die Strahlungstemperatur dieser Quellen ermittelt und verwendet werden. Die reflektierte Temperatur hat nur geringe Auswirkungen auf Objekte mit hohen Emissionsgraden.

@ Weitere Informationen finden Sie im Pocket Guide.

### 6.5.1 Emissionsgrad auswählen

- 1 Funktion Emissionsgrad wählen.
- $2$  Joystick nach oben / unten bewegen, um das gewünschte Material (mit fest hinterlegtem Emissionsgrad) zu markieren und dann OK drücken.

## 6.5.2 Emissionsgrad Benutzerdefiniert einstellen

- $1$  Funktion Emissionsgrad wählen.
- $2$  Joystick nach oben / unten bewegen, bis Benutzerdefiniert markiert ist.
	- Joystick nach rechts bewegen, bis E markiert ist.
	- Wert manuell einstellen.
- $3$  OK drücken.

### 6.5.3 RTC einstellen

- $1$  Funktion Emissionsgrad wählen.
- $2$  Joystick nach rechts bewegen, bis RTC markiert ist.
	- Wert manuell einstellen.
- $3$  OK drücken.

### 6.5.4 ε-Assist einstellen

- 1 Funktion Emissionsgrad wählen.
- $2$  Joystick nach rechts bewegen, bis  $\varepsilon$ -Assist markiert ist.
- 3 OK drücken.
- $4$   $\varepsilon$ -Marker an des Objekt anbringen und mit der Kamera messen.
- $\blacktriangleright$  RTC und Emissionsgrad stellen sich automatisch ein.

### $5$  - OK drücken.

i

Ist eine Ermittlung des Emissionsgrades aufgrund gleicher Objekttemperatur und reflektierter Temperatur physikalisch nicht möglich, so öffnet sich erneut das Eingabefeld. Der Emissionswert muss manuell eingegeben werden.

## 6.6 Farbpalette wählen

Die Funktion ist nur bei Einstellung Bildtyp Infrarotbild verfügbar.

- 1 Funktion Palette wählen.
- $2$  Joystick nach oben / unten bewegen, um die gewünschte Farbpalette zu markieren und dann OK drücken.

## 6.7 Bildtyp

Die Anzeige kann zwischen Infrarotbild und Echtbild (Digitalkamera) umgestellt werden.

- 1 Funktion Bildtyp wählen.
- $2$  Joystick nach oben oder unten bewegen und zwischen Infrarotbildoder Echtbild-Ansicht wählen.
- $3$  OK drücken um die Auswahl zu bestätigen.

## 6.8 Differenztemperatur einschalten

Differenztemperatur erlaubt die Berechnung der Temperaturen zwischen zwei Messpunkten.

- 1 Menü öffnen.
- $2$  Joystick nach unten bewegen und Messfunktionen auswählen. Dann OK drücken oder Joystick nach rechts bewegen.
- 3 Joystick nach unten bewegen und Differenztemperatur auswählen. Dann OK drücken.
- $4$  Joystick nach unten/oben bewegen und auswählen welche Differenztemperatur berechnet werden soll (P1 vs. P2, P1 vs. Fühler, P1 vs. Wert, P1 vs. RTC). Dann OK drücken.
- 4.1 Auswahl P1 vs. P2:
	- o Joystick nach rechts bewegen -> Messpunkt 1 markieren -> OK drücken -> Messpunkt mit dem Joystick im Livebild verschieben -> OK drücken.
	- o Joystick nach rechts bewegen -> Messpunkt 2 markieren -> OK drücken -> Messpunkt mit dem Joystick im Livebild verschieben -> OK drücken.
	- o Messung beenden: Joystick nach rechts bewegen, Ende drücken.
- 4.2 Auswahl P1 vs. Fühler:
	- o Joystick nach rechts bewegen -> Messpunkt 1 markieren -> OK drücken -> Messpunkt mit dem Joystick im Livebild verschieben -> OK drücken.
	- o Messung beenden: Joystick nach rechts bewegen, Ende drücken.
- $4.3$  Auswahl P1 vs. Wert:
	- o Joystick nach rechts bewegen -> Messpunkt 1 markieren -> OK drücken -> Messpunkt mit dem Joystick im Livebild verschieben -> OK drücken.
	- o Joystick nach rechts bewegen, Wert manuell einstellen.
	- o Messung beenden: Joystick nach rechts bewegen, Ende drücken.
- $4.4$  Auswahl P1 vs. RTC:
	- o Joystick nach rechts bewegen -> Messpunkt 1 markieren -> OK drücken -> Messpunkt mit dem Joystick im Livebild verschieben -> OK drücken.
	- o Joystick nach rechts bewegen, Wert manuell einstellen.
	- o Messung beenden: Joystick nach rechts bewegen, Ende drücken.

## 6.9 Konfiguration

### 6.9.1 Einstellungen

### Landeseinstellungen

Die Sprache der Benutzeroberfläche kann eingestellt werden.

- $1$  Funktion Landeseinstellungen wählen.
- $2$  Joystick nach oben / unten bewegen, um die gewünschte Sprache zu markieren und dann OK drücken.

### Temperatur-Einheit

Die Temperatur-Einheit kann eingestellt werden.

- 1 Untermenü Temperatur-Einheit öffnen, Vorgehensweise: siehe Menü kennenlernen.
- 2 Joystick nach oben / unten bewegen, um die gewünschte Einheit zu markieren und dann OK drücken.

### Zeit / Datum einstellen

Uhrzeit und Datum können eingestellt werden. Zeit- und Datumsformat werden abhängig von der gewählten Sprache der Benutzeroberfläche automatisch gesetzt.

- 1 Funktion Zeit / Datum einstellen wählen.
- 2 Joystick nach rechts / links bewegen, um gewünschte Einstellmöglichkeit zu wählen.
- 3 Joystick nach oben / unten bewegen, um den Wert einzustellen.
- 4 Nach Einstellung aller Werte OK drücken.

### Energiespar-Optionen

Die Beleuchtungsintensität des Displays kann eingestellt werden. Bei geringerer Intensität erhöht sich die Akkulaufzeit.

Die Zeit bis zum automatischen Abschalten kann eingestellt werden.

- 1 Funktion Energiespar-Optionen wählen.
- 2 Joystick nach oben / unten bewegen, um die gewünschte Intensitätsstufe zu markieren und dann OK drücken.

### 6.9.2 SuperResolution

SuperResolution ist eine Technologie zur Verbesserung der Bildqualität. Hierzu wird bei jeder Aufnahme eine Sequenz von Bildern in der Wärmebildkamera gespeichert. Mit der Kamera, der App oder mit Hilfe der PC-Software wird ein Bild mit viermal mehr Messwerten ermittelt (keine Interpolation). Die geometrische Auflösung (IFOV) verbessert sich um den Faktor 1,6. Zur Verwendung der Funktion müssen folgende Bedingungen erfüllt sein:

- ∑ Die Kamera wird handgeführt.
- ∑ Die aufgenommenen Objekte bewegen sich nicht.

1 - Funktion SuperResolution öffnen.

 $2$  - OK drücken, um die Funktion zu aktivieren bzw. zu deaktivieren.

### 6.9.3 JPEG speichern

Infrarotbilder werden im Format BMT (Bild mit allen Temperaturdaten) gespeichert. Das Bild kann parallel dazu im JPEG-Format (ohne Temperaturdaten) gespeichert werden. Der Bildinhalt entspricht dem auf dem Display angezeigten Infrarotbild inklusive Skalenanzeige und Bildmarkierungen der gewählten Messfunktionen). Die JPEG-Datei wird unter dem gleichen Dateinamen wie die zugehörige BMT-Datei gespeichert und kann am PC geöffnet werden, auch ohne Verwendung der PC-Software IRSoft.

- 1 Funktion JPEG speichern öffnen.
- $2$  OK drücken.
- $3$  Joystick nach oben/unten bewegen, bis An/Aus markiert ist.
- $4$  OK drücken.
- 5 JPEG-Datei bei Bedarf mit Datum/Uhrzeit versehen. Dazu Funktion ein- bzw. ausschalten.

## 6.9.4 Funk

WLAN aktivieren/deaktivieren

- $1$  Menü -> Konfiguration -> Funk
- $2$  Joystick rechts (>) bewegen.
	- WLAN auswählen und OK drücken, um Funktion zu aktivieren (✔) oder zu deaktivieren.
- $3$  Esc drücken, um den Vorgang abzubrechen.

## 6.9.5 Umgebungsbedingungen

Durch hohe Luftfeuchtigkeit oder große Entfernungen zum Messobjekt entstehende Messabweichungen können korrigiert werden. Hierzu ist die Eingabe von Korrekturparametern erforderlich.

Ist die Kamera mit einem optionalen Funk-Feuchtefühler verbunden, werden Umgebungstemperatur und Luftfeuchte automatisch übernommen.

Werte für Umgebungstemperatur (Temperatur), Umgebungsfeuchte (Feuchte) können manuell einstellt werden.

- 1 Menü -> Konfiguration -> Umgebungsbedingungen
- $2$  Joystick nach oben / unten bewegen, um den Temperaturwert einzustellen.
- $3$  Joystick nach rechts bewegen.
- 4 Joystick nach oben / unten bewegen, um den Feuchtewert einzustellen.
- $5$  OK drücken.

## 6.9.6 Info

Folgende Geräteinformationen werden angezeigt:

- ∑ Gerätedaten (z. B. Seriennummer, Gerätebezeichnung, Firmware-Version)
- Optionen
- Messfunktionen
- WI AN
- ∑ Funk-Zertifikate
- ∑ Legal information

## 6.9.7 Vollbildmodus

Die Skala und die Anzeige der Kurzwahltasten-Funktion können ausgeblendet werden.

- 1 Funktion Vollbildmodus wählen.
- Bei aktiviertem Vollbildmodus werden Skala und Symbol der Kurzwahltaste ausgeblendet. Wird eine Taste betätigt, werden diese Elemente für kurze Zeit eingeblendet.

### 6.9.8 Einstellungen zurücksetzen

#### Bildzähler zurücksetzen

1

Nach einem Zurücksetzen beginnt die fortlaufende Bild-Nummerierung neu. Beim Speichern von Bildern werden bereits gespeicherte Bilder überschrieben, welche die gleiche Nummer haben!

Sichern Sie vor dem Zurücksetzen des Bildzählers alle gespeicherten Bilder, um ein mögliches Überschreiben zu verhindern.

- 1 Menü -> Konfiguration -> Einstellungenildzähler zurücksetzen
- 2<sup>|</sup> Funktion Bildzähler zurücksetzen wählen.
- Bildzähler zurücksetzen? wird angezeigt.
- 3 OK drücken, um den Bildzähler zurückzusetzen.
- 3.1 Esc drücken, um den Vorgang abzubrechen.

#### Werkseinstellungen

Geräteeinstellungen können auf die Werkseinstellungen zurückgesetzt werden.

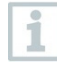

Zeit / Datum, Landeseinstellungen und Bildzähler werden nicht zurückgesetzt.

1 - Menü -> Konfiguration -> Einstellungen zurücksetzen.

- 2 Funktion Werkseinstellungen wählen.
- Werkseinstellungen zurücksetzen? wird angezeigt.
- $3$  OK drücken, um auf Werkseinstellungen zurückzusetzen.
- $2.1$  Esc drücken, um den Vorgang abzubrechen.

#### Formatieren

Der Bildspeicher kann formatiert werden.

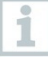

Beim Formatieren gehen alle gespeicherten Daten im Speicher verloren.

Sichern Sie vor dem Formatieren des Speichers alle gespeicherten Bilder, um einen Datenverlust zu verhindern.

Das Formatieren setzt den Bildzähler nicht zurück.

- 1 Menü -> Konfiguration -> Einstellungen zurücksetzen.
- $2$  Funktion Formatieren wählen.
- $\blacktriangleright$  Speicher formatieren? wird angezeigt.
- 3 OK drücken, um den Speicher zu formatieren.
- $3.1$  Esc drücken, um den Vorgang abzubrechen.

# 7 Instandhaltung

## 7.1 Akku laden

- 1 Abdeckung des Schnittstellen-Terminals öffnen
- 2 Ladekabel an die Micro-USB-Schnittstelle anschließen.
- 3<sup>|</sup> Netzteil an eine Netzsteckdose anschließen.

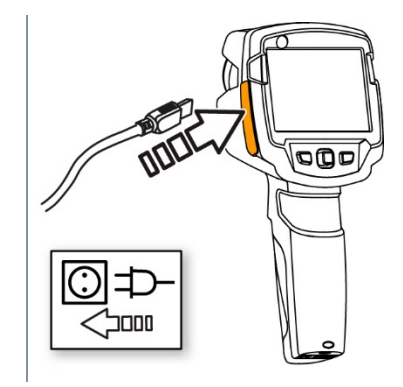

**▶ Der Ladevorgang startet.** 

Bei komplett entleertem Akku beträgt die Ladedauer ca. 5 h.

- Bei ausgeschaltetem Gerät wird der Ladezustand nicht angezeigt.
- $4$  Gerät einschalten, um den Ladezustand abzurufen.

## 7.2 Akku wechseln

### **A WARNUNG**

#### Schwerwiegende Verletzungsgefahr des Anwenders und/oder Zerstörung des Gerätes

- > Es besteht Explosionsgefahr, wenn die Batterie durch einen falschen Typ ersetzt wird.
- > Entsorgen Sie gebrauchte/defekte Batterien entsprechend den gültigen gesetzlichen Bestimmungen.

 $1$  - Gerät ausschalten.  $ESC/1$  $2$  - Batteriefach öffnen. 3 - Akku entriegeln und entnehmen. ססם

 $4$  - Neuen Akku einsetzen und nach oben schieben, bis er einrastet.

5 - Batteriefach schließen.

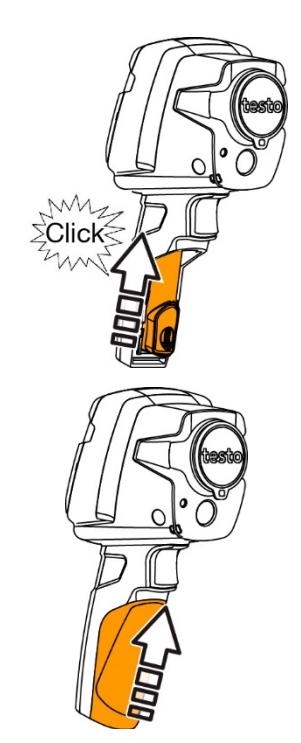

# 7.3 Gerät reinigen

### Gerätegehäuse reinigen

- Das Schnittstellenterminal ist verschlossen.
	- Das Batteriefach ist geschlossen.
- 1 Geräteoberfläche mit einem feuchten Tuch abreiben. Verwenden Sie dazu schwache Haushaltsreiniger oder Seifenlaugen.

### Objektiv, Display reinigen

- 1 Reinigen Sie das Objektiv bei Verschmutzung mit einem Wattestäbchen.
- 2 Reinigen Sie das Display bei Verschmutzung mit einem Reinigungstuch (z. B. Mikrofasertuch).

## 7.4 Firmware Update

Die aktuelle Firmware-Version befindet sich auf der www.testo.com. Es bestehen zwei Möglickeiten:

- ∑ Update durchführen mit IRSoft oder
- Update durchführen direkt mit der Wärmebildkamera

1 - Firmware herunterladen: Firmware-testo-865-872.exe

2 - Datei entpacken: Doppelklick auf die exe-Datei

FW\_T87x\_Vx.xx.bin wird im ausgewählten Ordner abgelegt.

## 7.4.1 Update mit IRSoft durchführen

### 7.4.1.1 Kamera vorbereiten

- $\mathcal{L}$  Akku ist vollständig geladen oder das Netzgerät an der Kamera angeschlossen.
- 1 Computer und Kamera mit USB-Kabel verbinden.
- 2 Kamera einschalten.
	- Firmware wird vollständig geladen.

### 7.4.1.2 Update durchführen

- IRSoft ist aktiviert.
- $1$  Kamera -> Konfiguration auswählen.
- 2 Auf Wärmebildkamera konfigurieren klicken.
	- Fenster Kameraeinstellungen ist geöffnet.
- 3 Geräteeinstellungen -> Firmware Update auswählen -> OK.
	- FW\_T87x\_Vx.xx.bin wird angezeigt.
- 4 Öffnen auswählen.
	- Firmware Update wird ausgeführt.

Automatischer Neustart der Wärmebildkamera. Update erfolgreich durchgeführt.

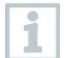

Unter Umständen meldet die Kamera: Firmware Update finished. Please restart the device. Ein Neustart wird nicht ausgeführt. Maßnahme:

- Nach 10 s die Kamera ausschalten und nach 3 s einschalten.
- Die aktuelle Firmeware-Version wird angezeigt.

## 7.4.2 Update mit der Kamera durchführen

### 7.4.2.1 Kamera vorbereiten

- Akku ist vollständig geladen oder das Netzgerät an der Kamera angeschlossen.
- Kamera einschalten.
- 2 Abdeckung der Schnittstelle öffnen.
- 3 Computer und Kamera mit USB-Kabel verbinden.
	- Kamera wird als Wechseldatenträger im Windows-Explorer angezeigt.

### 7.4.2.2 Update durchführen

- 1 FW\_T87x\_Vx.xx.bin-Datei per Drag & Drop in den Wechseldatenträger kopieren.
- $2$  Wechseldatenträger auswerfen.
- 3 USB-Verbindung trennen.
- $4$  Kamera ausschalten.
- $5$  Kamera einschalten: Update wird ausgeführt.
- 6 Fortschrittsanzeige beachten.
	- Update erfolgreich durchgeführt. Die aktuelle Firmeware-Version wird angezeigt.

# 8 Tipps und Hilfe

## 8.1 Fragen und Antworten

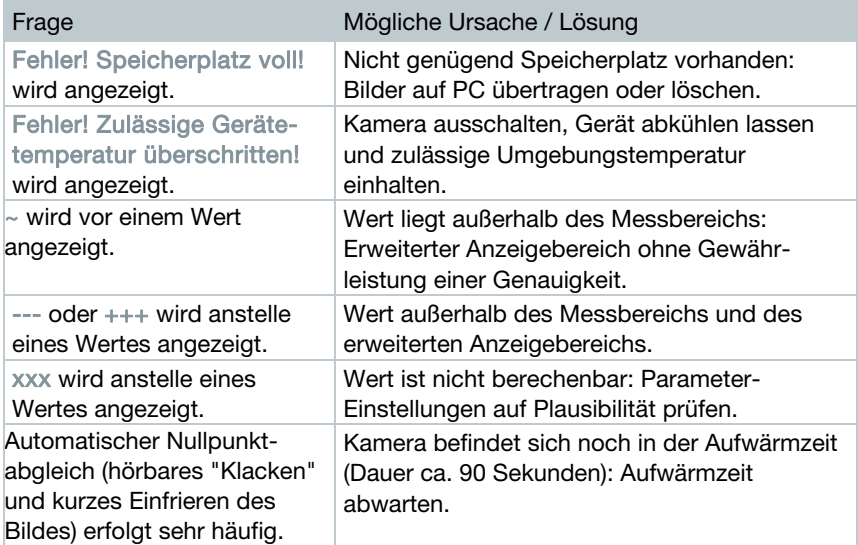

Falls wir Ihre Frage nicht beantworten konnten, wenden Sie sich bitte an Ihren Händler oder den Testo-Kundendienst. Die Kontaktdaten entnehmen Sie der Rückseite dieses Dokuments oder der Internetseite www.testo.com/servicecontact.

## 8.2 Zubehör und Ersatzteile

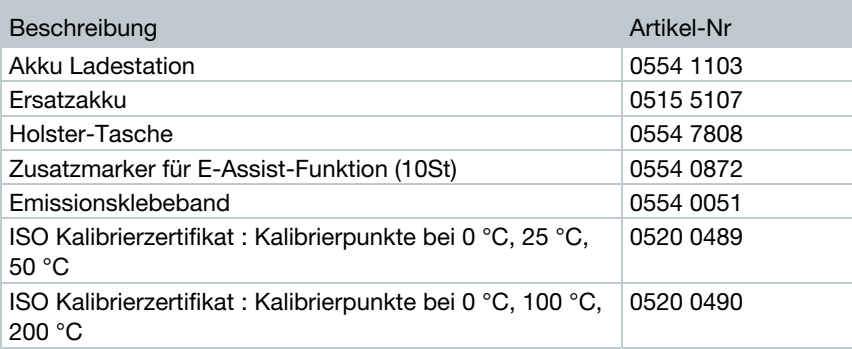

ISO Kalibrierzertifikat: Frei wählbare Kalibrierpunkte im Bereich -18 °C…250 °C 0520 0495

Weiteres Zubehör und Ersatzteile finden Sie in den Produktkatalogen und -broschüren oder im Internet unter www.testo.com.

## 9 Zulassungen und Zertifizierung

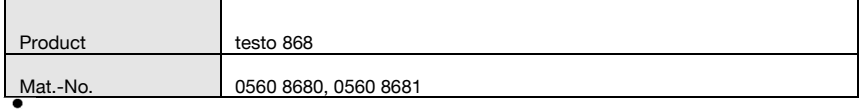

**1** The use of the wireless module is subject to the regulations and stipulations of the respective country of use, and the module may only be used in countries for which a country certification has been granted. The user and every owner has the obligation to adhere to these regulations and prerequisites for use, and acknowledges that the re-sale, export, import etc. in particular in countries without wireless permits, is his responsibility.

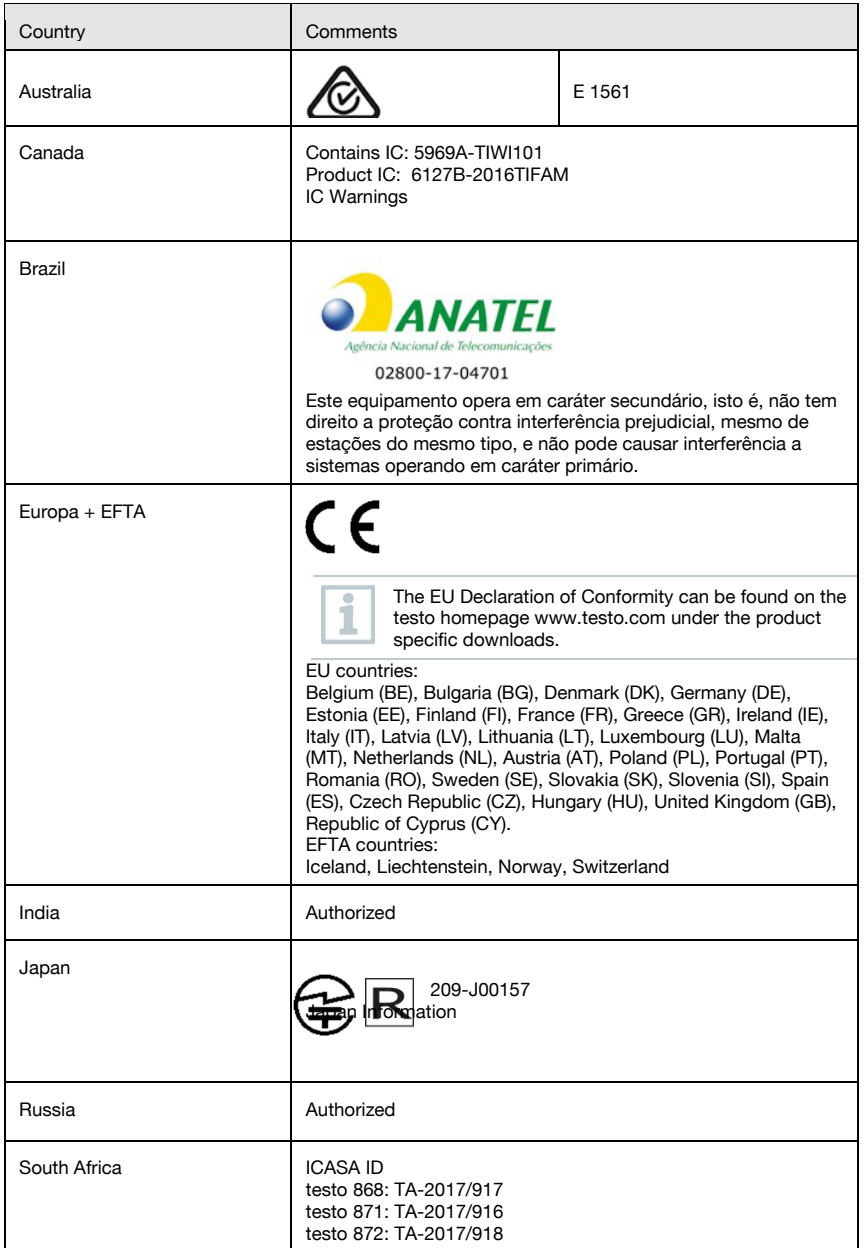

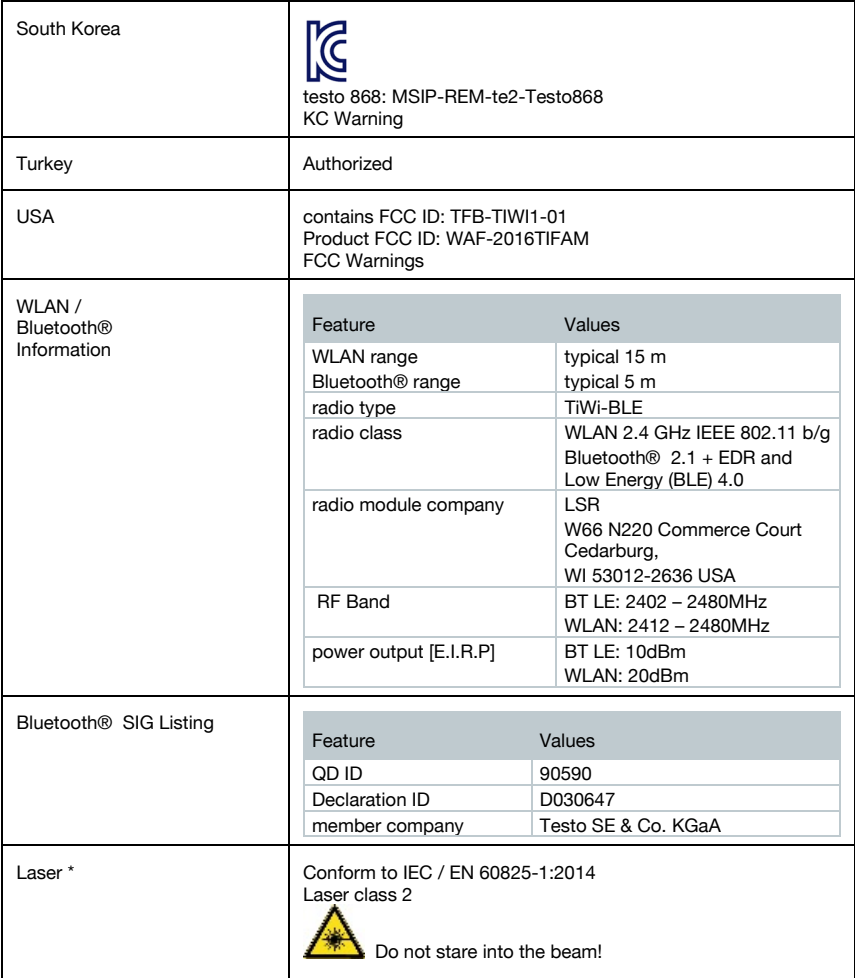

\* Use only in products of testo 868, testo 871 and testo 872 for Europe + EFTA countries, Turkey and Australia

#### IC Warnings

RSS-Gen & RSS-247 statement:

This device complies with Industry Canada licence-exempt RSS standard(s).

Operation is subject to the following two conditions:

(1) this device may not cause interference, and

(2) this device must accept any interference, including interference that may cause undesired operation of the device.

Le présent appareil est conforme aux CNR d'Industrie Canada applicables aux appareils radio exempts de licence.

L'exploitation est autorisée aux deux conditions suivantes :

(1) l'appareil ne doit pas produire de brouillage, et

(2) l'utilisateur de l'appareil doit accepter tout brouillage radioélectrique subi, même si le brouillage est susceptible d'en compromettre le fonctionnement.

#### Caution: Radio Frequency Radiation Exposure

This equipment complies with IC radiation exposure limits set forth for an uncontrolled environment and meets the IC radio frequency (RF) Exposure Guidelines. This equipment should be installed and operated keeping the radiator at least 12 cm or more away from person´s body in normal use position.

#### Co-Location:

This transmitter must not be co-located or operated in conjunction with any other antenna or transmitter.

#### Attention : exposition au rayonnement de radiofréquences

Cet équipement est conforme aux limites d'exposition aux radiofréquences IC fixées pour un environnement non contrôlé et aux Lignes directrices relatives à l'exposition aux radiofréquences (RF). Cet équipement devrait être installé et utilisé à une distance d'au moins 12 cm d'un radiateur ou à une distance plus grande du corps humain en position normale d'utilisation.

#### Co-location

Ce transmetteur ne peut pas être installé en colocation ou être utilisé avec une autre antenne ou transmetteur, quel qu'en soit le type.

FCC Warnings Information from the FCC (Federal Communications Commission)

For your own safety

Shielded cables should be used for a composite interface. This is to ensure continued protection against radio frequency interference.

#### FCC warning statement

This equipment has been tested and found to comply with the limits for a Class B digital device, pursuant to Part 15 of the FCC Rules. These limits are designed to provide reasonable protection against harmful interference in a residential installation. This equipment generates, uses and can radiate radio frequency energy and, if not installed and used in accordance with the instructions, may cause harmful interference to radio communications. However, there is no guarantee that interference will not occur in a particular installation. If this equipment does cause harmful interference to radio or television reception, which can be determined by turning the equipment off and on, the user is encouraged to try to correct the interference by one or more of the following measures:

- Reorient or relocate the receiving antenna.
- Increase the separation between the equipment and receiver.
- Connect the equipment into an outlet on a circuit different from that to which the receiver is connected.
- Consult the dealer or an experienced radio/TV technician for help.

#### Caution

Changes or modifications not expressly approved by the party responsible for compliance could void the user's authority to operate the equipment. Shielded interface cable must be used in order to comply with the emission limits.

#### Warning

This device complies with Part 15 of the FCC Rules. Operation is subject to the following two conditions:

(1) this device may not cause harmful interference, and

(2) this device must accept any interference received, including interference that may cause undesired operation.

#### Caution: Radio Frequency Radiation Exposure

This equipment complies with FCC radiation exposure limits set forth for an uncontrolled environment and meets the FCC radio frequency (RF) Exposure Guidelines. This equipment should be installed and operated keeping the radiator at least 12 cm or more away from person´s body in normal use position.

Co-Location:

This transmitter must not be co-located or operated in conjunction with any other antenna or transmitter.

#### Japan Information

当該機器には電波法に基づく、技術基準適合証明等を受けた特定無線設備を装着している。 KCC Warning 해당 무선 설비는 운용 중 전파혼신 가능성이 있음。

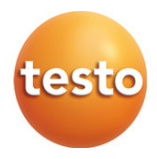

### Testo SE & Co. KGaA

Testo-Straße 1 79853 Lenzkirch Germany Tel.: +49 7653 681-0<br>Fax: +49 7653 681-7699 E-Mail: info@testo.de www.testo.de

0970 8680 de 04